# **DRAINS Sentinel HASP Network License Installation Guide & Trouble Shooting**

### **Introduction**

The Watercom DRAINS software can be accessed via a network license. The method of licensing is controlled via the **Sentinel Admin Control Center** (**SACC**) when a USB Sentinel HASP Network Dongle (HASP Dongle) is attached to any machine in a network. We will call this machine the **Server**. Other machines in the network will be called **Clients**. The DRAINS Software can be installed and accessed on the **Server** or the **Clients**(**s**) or both provided they have the **SACC** software installed and contain a copy of the '*DRAINS.duc*' and '*DRAINS.txt*' (**DUC**) licensing files in '*C:\ProgramData\Drains'*.

DRAINS does not require any additional configuration to access the network license. DRAINS will first check for a valid USB dongle attached to the **Client**. If no valid dongle is found, DRAINS will then search for a network license through **SACC**. If a valid license cannot be found, then DRAINS will enter DEMO mode.

## **Network License Download and Installation**

The '*Sentinel HASP Installer*' **must** be installed on **both** the **Server** and each **Client** machine (in addition to the DRAINS software). You should install this from the accompanying USB provided with the HASP Dongle or using the latest version downloaded directly from Thales by clicking on the below web link and selecting '*Sentinel HASP Product Downloads*' then search for '*Sentinel HASP GUI*' for normal installation or '*Sentinel HASP Command*' for batch & silent installations.

https://cpl.thalesgroup.com/software-monetization/sentinel-drivers

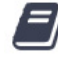

Sentinel HASP/LDK Windows GUI Run-time Installer 8.11 **Runtime Packages** Number: KB0018320 . Updated: 2020-06-04 Sentinel HASP/LDK Windows Command Line Run-time Installer 8.11 Runtime Packages Number: KB0018319 . Updated: 2020-06-04

### **Monitoring**

On the **Server** or a **Client** machine the **SACC** can be accessed from the address: http://localhost:1947. If the HASP Dongle is detected correctly, there should be a Sentinel Key available displaying Watercom's Vendor ID '87047'. *Note: It is possible that other Vendor IDs will be shown for other software products.* 

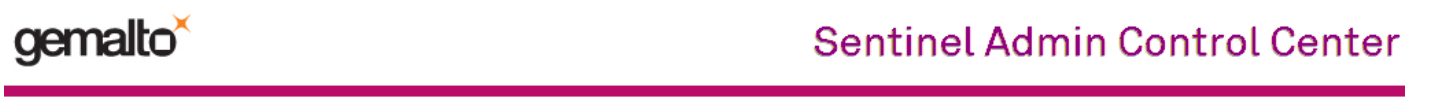

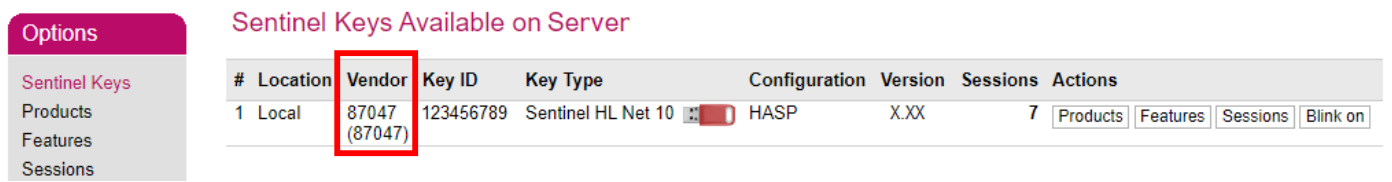

When accessing **SACC** directly from the **Server**, the administrator can view or disconnect current **Client** sessions. Below is an example of the session details that can be viewed as an administrator:

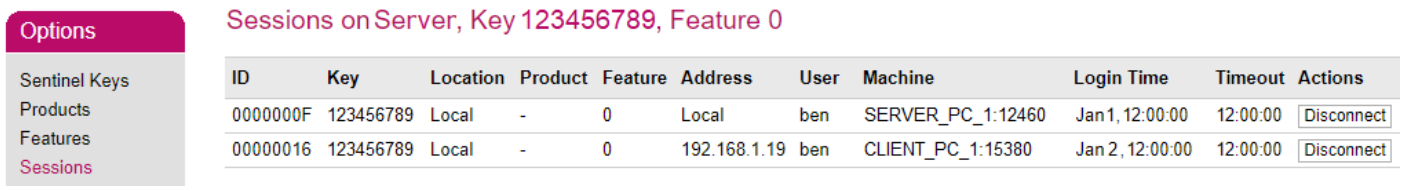

Watercom – HASP Network Installation Guide & Trouble Shooting July 2020

When accessing **SACC** from any **Client**, the user **cannot** see specific sessions in use. From the 'Features' menu a **Client** can only see the current number of session 'Logins' and the session 'Limit' which corresponds with the number of total licenses available on the HASP Dongle.

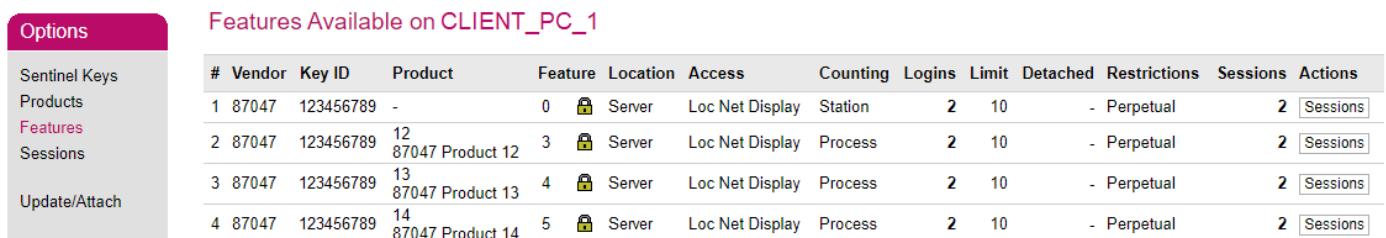

#### **Troubleshooting**

If you have carried out the installation procedure on **BOTH Server** & **Clients**, using the latest version of the '*Sentinel HASP Installer*' and a **Client** running DRAINS cannot find the Network Key, there may be a problem with the **Server** or the **Client**. Perform the following steps to try and identify the issue:

- 1. On the **Server**, confirm that **SACC** can be seen from address: http://localhost:1947
	- n. If **SACC** cannot be found, it is either not installed, or not running as an active windows service. Check that 'hasplms' is 'Running' as a service in Task Manager (*Ctrl+Shift+Esc & more details*)

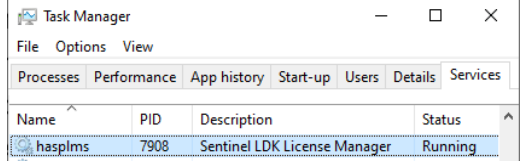

- 2. On the **Server**, confirm that a valid Network License can be seen on **SACC** with Vendor ID: '*87047*'
	- n. If the Network License cannot be found, then check that the HASP USB is plugged into the **Server** and is showing an active light. If the light is not active, check another USB port or contact Watercom.
	- y. Step 2 confirms that **SACC** and the Network License is working on the **Server**. An additional test could be to install DRAINS (with **DUC** files) on the **Server** to confirm that a license is found.
- 3. Note down the **Server** IP Address & Name for testing with the **Client**.
- 4. Confirm that **SACC** can be seen on the **Client** from address: http://localhost:1947
	- n. If **SACC** cannot be found, then it is either not installed, or not running as an active windows service.
- 5. From the **Client**, confirm that a valid Network License can be seen with Vendor ID: '*87047*' on the **SACC** using address: http://localhost:1947
	- n. If the Network License cannot be found, then the **Server** may be on a different subnet to the **Client** or there is an issue with firewall permissions.
- 6. Temporarily disable the firewall on the **Client** and repeat Step 5 to see if the License is found.
	- $y$ . If the Network License is found with a disabled firewall, then you need to adjust firewall settings. A known requirement is to enable Inbound Rule *'File and Print Sharing (Echo Request – ICMPv4-In)'*. See below for Windows firewall settings:

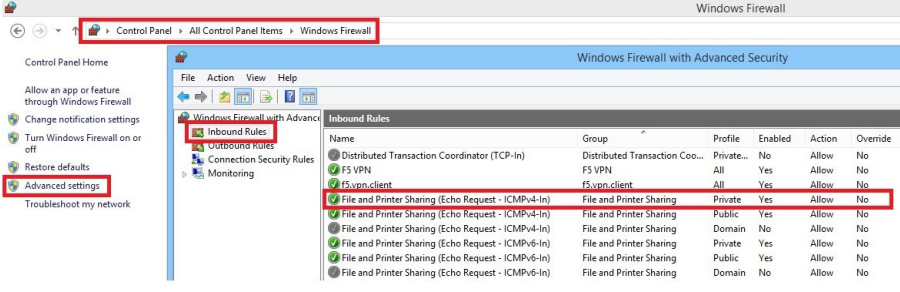

If the network license is still not found with the firewall disabled then some of the below tests should be performed.

- 7. Check that the **Client** can Ping the **Server**
- 8. Test with Aggressive Search. This may resolve the **Server** & **Client** being on different subnets.
	- i. Start the **Sentinel ACC**
	- ii. From the **Options** menu on the left select **Configuration**
	- iii. Select the **Access to Remote License Managers** tab
	- iv. Ensure that the 3rd box **Aggressive Search for Remote Licenses** is checked
	- v. Click **Submit** and wait a few minutes for this to be registered.
- 9. If Aggressive Search does not fix the problem, try specifying the **Server** IP:
	- i. Enter the IP address of the **Server** in the 4th box **Remote License Search Parameters**
	- ii. Click **Submit** and wait a few minutes for this to be registered.

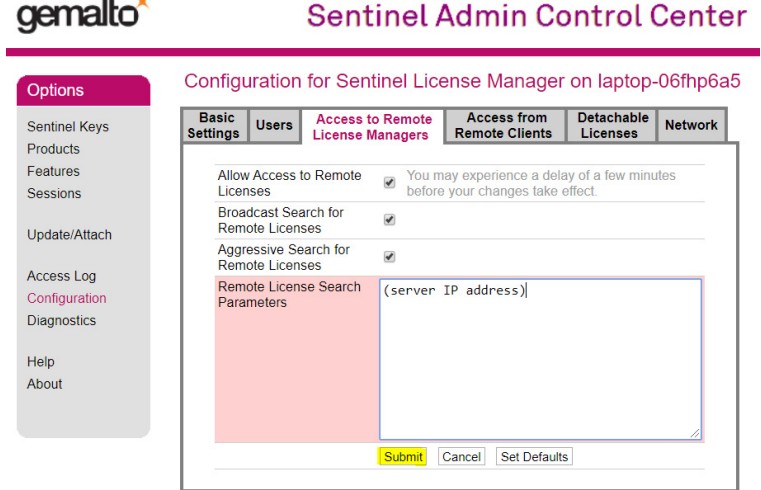

#### **Using Client Access to Disconnect Sessions of Other Users**

If absolutely necessary, **Clients** can be provided access to disconnect sessions by selecting '*Allow Remote Access to ACC*' on the '*Basic Settings*' tab from the '*Configuration*' menu on the **Server**.

WARNING: Disconnecting a session will immediately remove access to a licensed session and will result in the user not being able to save their work.

#### gemalto<sup>®</sup> **Sentinel Admin Control Center** Configuration for Sentinel License Manager on threadripper **Options Access to Remote License Managers Access from Remote Clients Detachable Licenses Basic Settings Users Network** Sentinel Keys Products Features CLIENT\_PC\_1 Machine Name Sessions Allow Remote Access to ACC  $\blacksquare$ Allow Remote Access to Admin API  $\Box$ Undate/Attach Access Log  $\overline{3}$ **Display Refresh Time**  $(seconds)$ Configuration Table Rows per Page  $\overline{20}$  $(5 to 100)$ Diagnostics **Idle Timeout of Session** 720 (Min. minutes: 10. Max. minutes: 720)